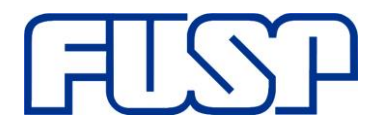

Fundação de Apoio à Universidade de São Paulo Av. Afrânio Peixoto,14 – São Paulo – SP - 05507-000 Telefone: + 55 11 3035.0550 Site: [www.fusp.org.br](file:///C:/Users/sandro.campos/Desktop/www.fusp.org.br) email: [fusp@fusp.org.br](file:///C:/Users/sandro.campos/Desktop/fusp@fusp.org.br)

### **AQUISIÇÃO DE PASSAGEM AÉREA**

Para aquisição de passagem aérea os projetos devem, inicialmente, se atentar ao processo de compra de acordo com as normas do patrocinador do projeto. Sendo assim, os projetos dispõem de algumas possibilidades para compra de passagem:

### **1) Diretamente da Agência Contratada pela FUSP:**

Visando a comodidade dos projetos a FUSP possui contrato, não exclusivo, junto a uma agência de viagens – Facto Turismo. Com isso, a coordenação que optar pela compra de passagens com essa agência não necessitará fazer processo de compra inicial. Basta apenas solicitar a criação de um novo perfil de usuário na plataforma da nossa agência, enviando um e-mail para [comprasecontratos@fusp.org.br](mailto:comprasecontratos@fusp.org.br?subject=Solicitação%20de%20Criação%20de%20Perfil%20-%20Site%20Facto%20Turismo) informando nome completo, CPF e E-mail, e aguarda o contato da nossa equipe ou da agência confirmando a criação do perfil com login e senha. Sempre verifique a pasta de spam do e-mail informado, pois muitas vezes o e-mail é enviado via sistema.

Para efetivar a compra de passagem, a equipe/coordenação deverá entrar com login e senha no site <http://www.factoturismo.tur.br/> e requisitar a passagem. Veja **Anexo I**.

A FUSP avaliará a solicitação via sistema e se aprovada pela FUSP, a Agência emitirá o Bilhete e enviará ao Solicitante.

*\*Para essa opção, via Facto Turismo, não é necessário a inserção de uma Solicitação de Compra no sistema Manager Web.*

Caso a intenção de compra seja para passagens internacionais, a solicitação de orçamento deverá ser requisitada via e-mail para [andrey@factoturismo.tur.br.](mailto:andrey@factoturismo.tur.br)

#### **2) Por outra agência:**

A coordenação que optar pela compra através de outra agência deverá, primeiramente, fazer o processo de compra inicial.

- · Inserir solicitação de compra no sistema [Manager Web](http://managerweb.fusp.org.br/#/login)
- Anexar orçamentou e comprovação de preço, se for o caso.
- Aguardar avaliação e aprovação da FUSP.

Instruções ou comunicações, posteriores a solicitação, deverão ser solicitadas via e-mail [comprasecontratos@fusp.org.br.](comprasecontratos@fusp.org.br)

#### **3) Diretamente da Companhia Aérea (REEMBOLSO DE DESPESA):**

Essa modalidade é exclusiva para Projetos que permitem solicitação de reembolso de passagens. Para esses casos, o Projeto deverá consultar o departamento de Administração de Projeto gerido pela Sra. Isabelle Gomes - [isabelle@fusp.org.br](mailto:isabelle@fusp.org.br) ou pela equipe [adp@fusp.org.br](mailto:adp@fusp.org.br)

Na Solicitação de Reembolso (feita pelo sistema Manager) será necessário apresentar:

- a) Pesquisa de preços feita para a decisão de compra.
- b) Cópia do(s) bilhete(s).

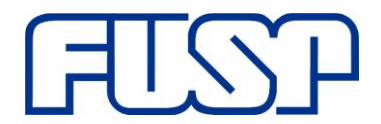

- c) Comprovante de embarque.
- d) Comprovante de pagamento da passagem.

## **ANEXO I – Guia Rápido Facto Turismo**

# **Criação, Autorização e Emissão de uma Reserva**

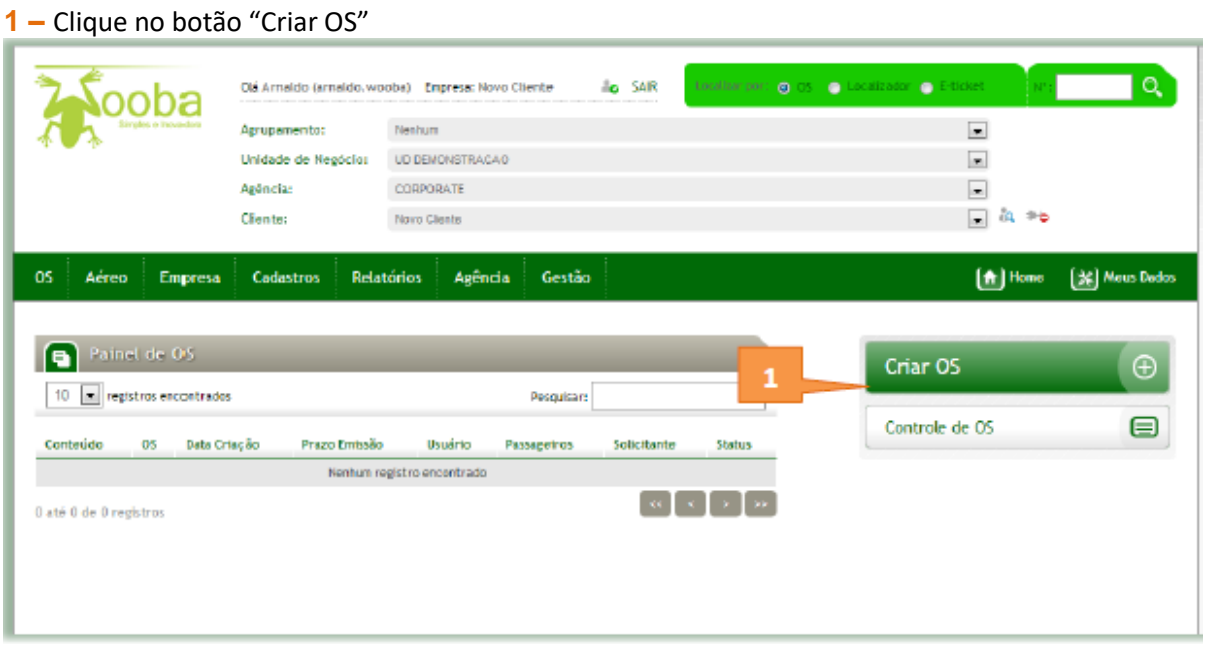

### *Deverá inserir um ou mais passageiros para criar a Reserva*

### **1 –** Clique no botão "Novo Passageiro"

*Insira os dados do novo passageiro e clique em "Salvar", atentando aos dados de preenchimento obrigatório e a inserção da data de nascimento do passageiro*

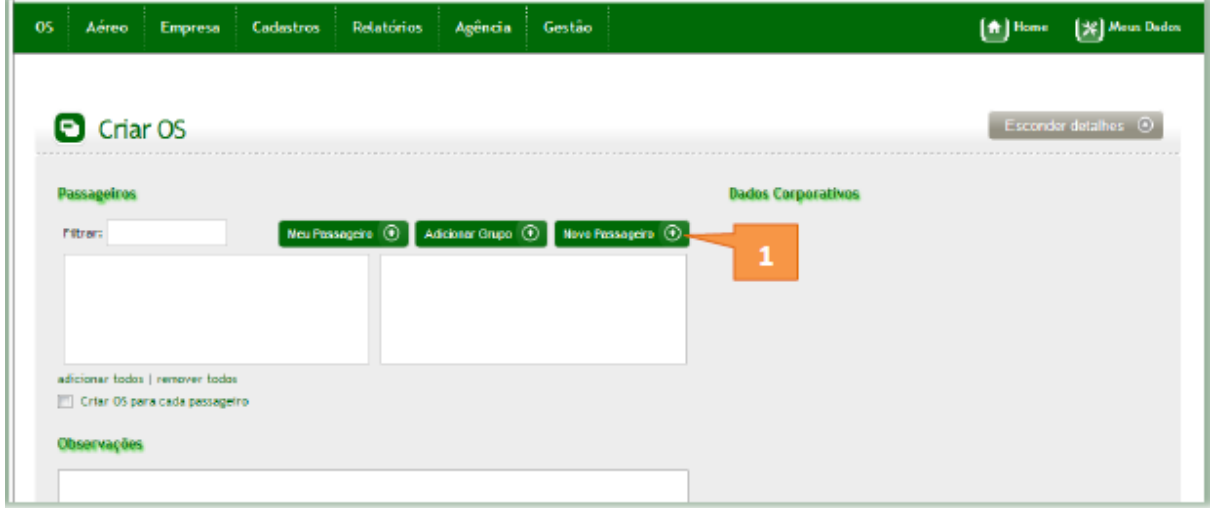

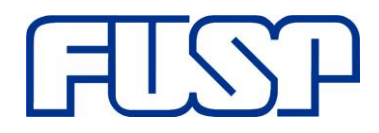

Fundação de Apoio à Universidade de São Paulo Av. Afrânio Peixoto,14 – São Paulo – SP - 05507-000 Telefone: + 55 11 3035.0550 Site: [www.fusp.org.br](file:///C:/Users/sandro.campos/Desktop/www.fusp.org.br) email: [fusp@fusp.org.br](file:///C:/Users/sandro.campos/Desktop/fusp@fusp.org.br)

- **1 –** Selecione o Tipo de pesquisa *(Ida e Volta – Somente Ida – Múltiplos Trechos)*
- **2 –** Insira a Origem
- **3 –** Insira o Destino
- **4 –** Insira a Data de Ida
- **5 –** Clique no botão "Pesquisar"

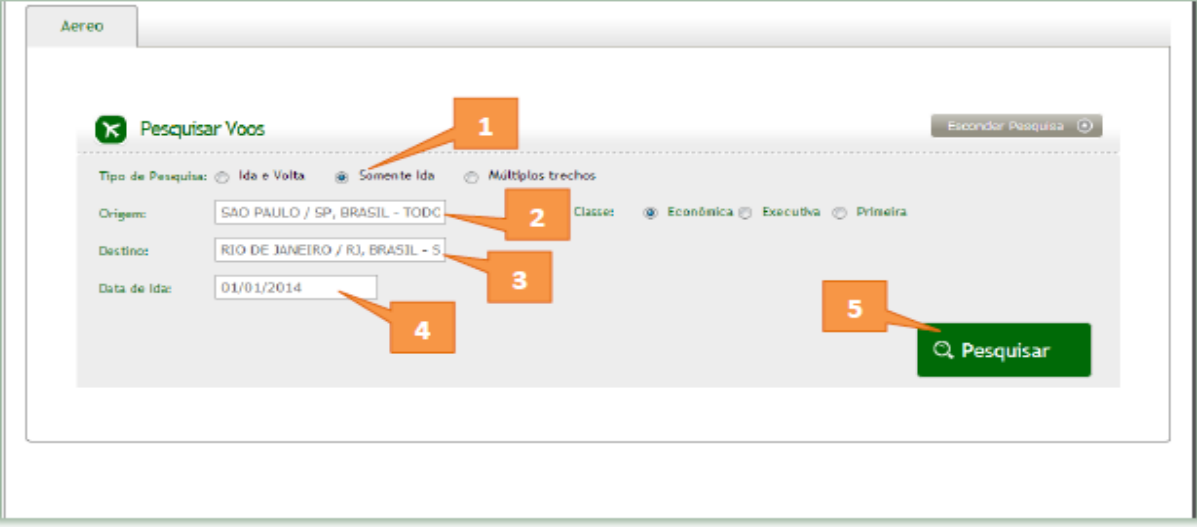

**1 –** Clique no Ícone "Escolher" para escolher o voo desejado

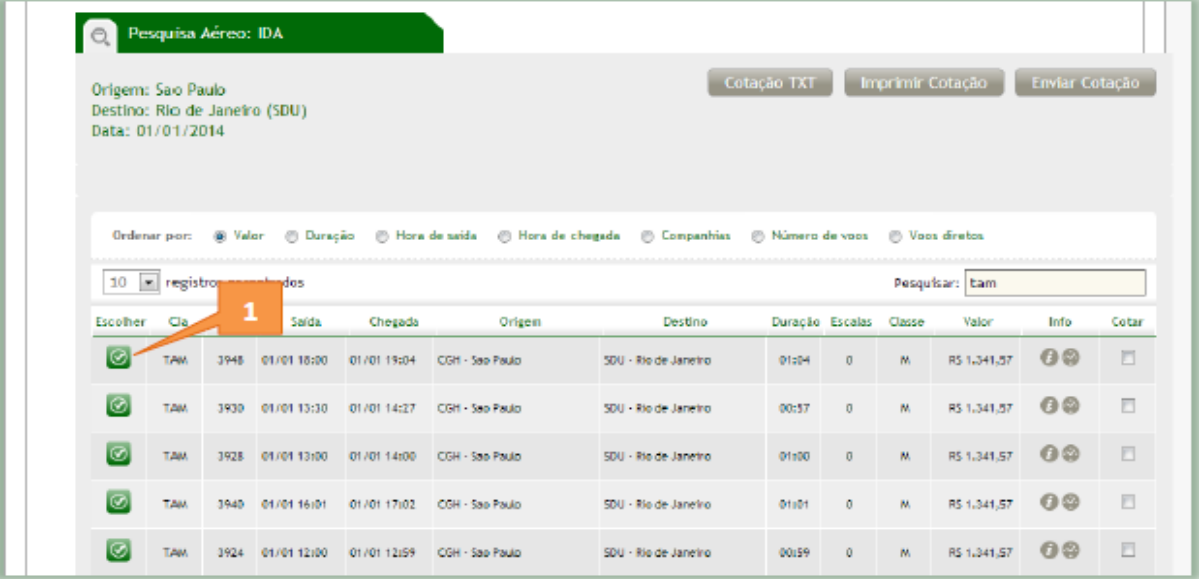

**1 –** Clique no botão "Tarifar voos"

Fundação de Apoio à Universidade de São Paulo Av. Afrânio Peixoto,14 – São Paulo – SP - 05507-000 Telefone: + 55 11 3035.0550 Site: [www.fusp.org.br](file:///C:/Users/sandro.campos/Desktop/www.fusp.org.br) email: [fusp@fusp.org.br](file:///C:/Users/sandro.campos/Desktop/fusp@fusp.org.br)

<sup>2</sup> Disponibilidade Aéreo V TAM J AZUL Voos escolhidos Ida  $Ca$  Voo Saída | Chegada | Origem | Destino |Duração Escalas Classe Ações TAM 3948 01/01/2014 às 18:00 01/01/2014 às 19:04 CGH - Sao Paulo 30U - Rio de Janeiro 01:04 0 M1 - R\$ 1.200,00 (NOVOFLEX) 日 日 日 **Tarifar voos**  $\mathbf{1}$ 

#### **1 –** Clique no botão "Reservar"

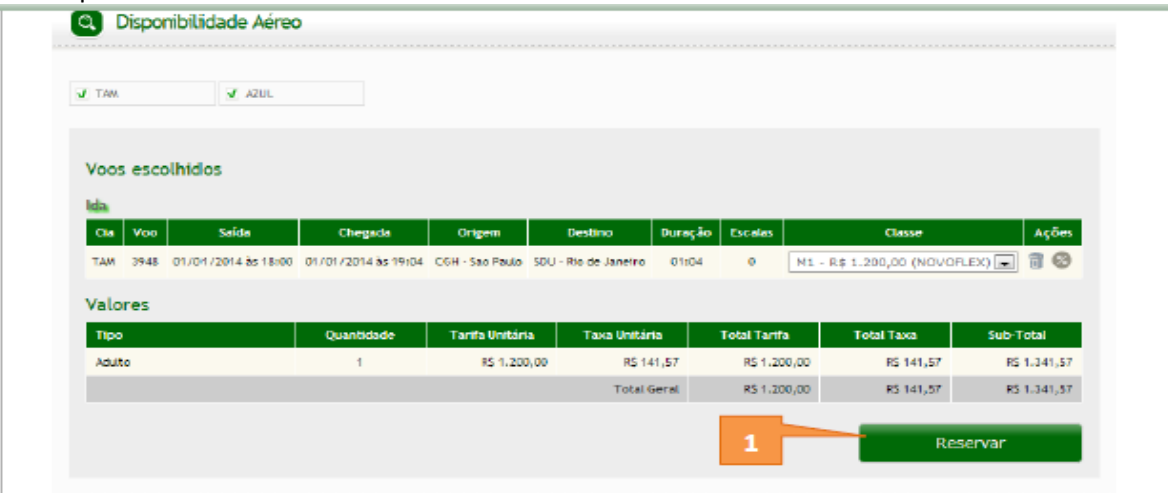

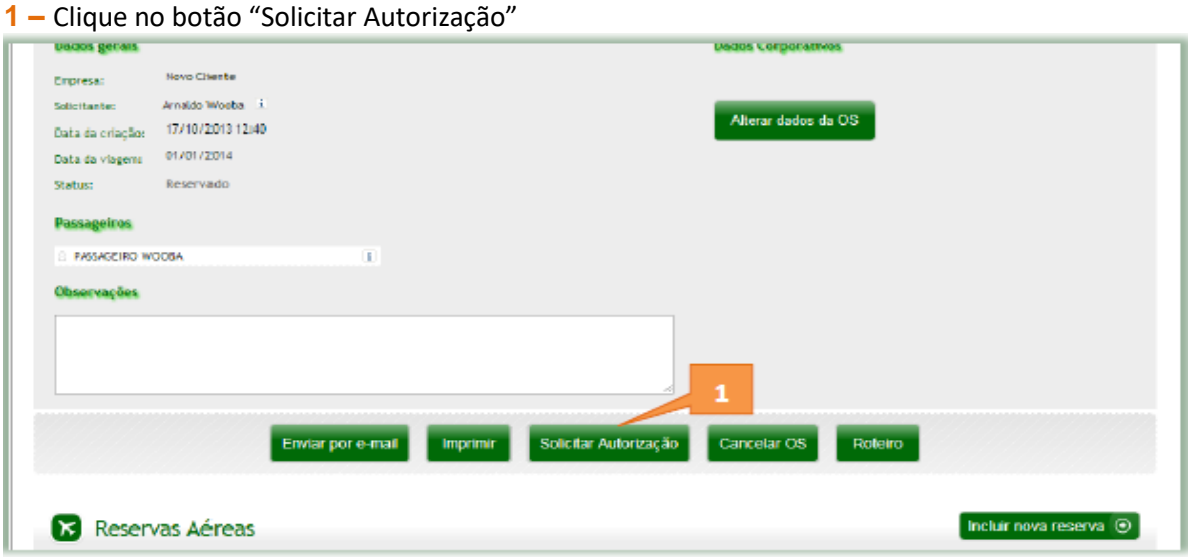

**1 –** Selecione um Autorizador para autorizar a O.S. Sempre indique o e-mai[l passagem@fusp.org.br](passagem@fusp.org.br)

**2 –** Clique no botão "Solicitar autorização"

Passageiros PASSAGEIRO WOOSA Observações

Fundação de Apoio à Universidade de São Paulo Av. Afrânio Peixoto,14 – São Paulo – SP - 05507-000 Telefone: + 55 11 3035.0550 Site: [www.fusp.org.br](file:///C:/Users/sandro.campos/Desktop/www.fusp.org.br) email: [fusp@fusp.org.br](file:///C:/Users/sandro.campos/Desktop/fusp@fusp.org.br)

 $\begin{array}{c} \mathbb{E} \left( \mathbb{E} \left[ \mathbf{1} \right] \right) \mathbb{E} \left[ \mathbf{1} \right] \mathbb{E} \left[ \mathbf{1} \right] \mathbb{E} \left[ \mathbf{1} \right] \mathbb{E} \left[ \mathbf{1} \right] \mathbb{E} \left[ \mathbf{1} \right] \mathbb{E} \left[ \mathbf{1} \right] \mathbb{E} \left[ \mathbf{1} \right] \mathbb{E} \left[ \mathbf{1} \right] \mathbb{E} \left[ \mathbf{1} \right] \mathbb{E} \left[ \mathbf{1} \right] \mathbb$ 

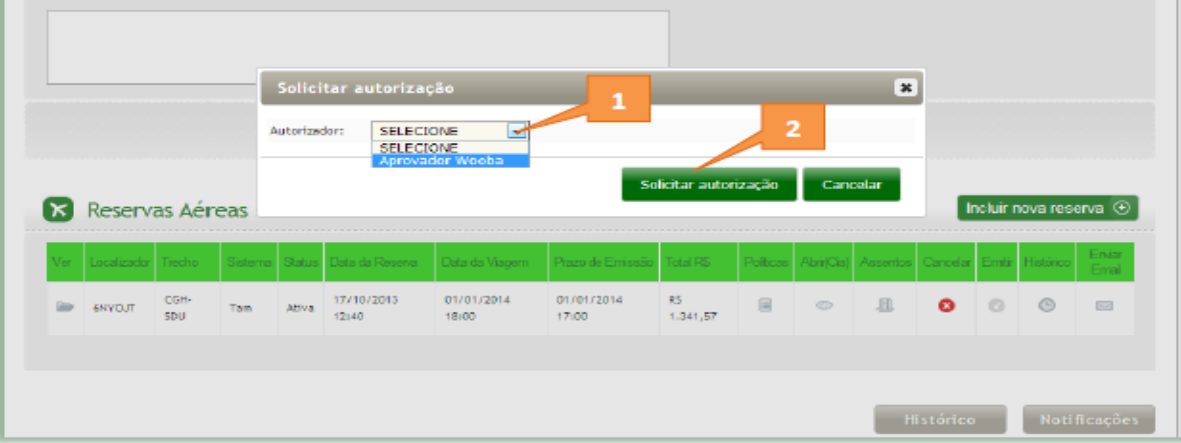